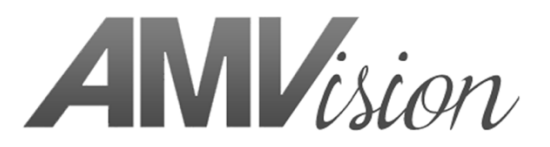

# **AMVision InsightRT2 Peplink Bonded Cellular Setup Guide**

## **Using Wi-Fi**

### **Important Connection Note:**

The InsightRT2 will default to the Peplink UBR-LTE network as long as it is physically connected via ethernet cable to any Peplink LAN port. By default AMV connects the cable to LAN Port 1 when the unit is shipped. *(To have the InsightRT2 work on any other wifi network the users must disconnect the ethernet cable from the Peplink LAN1 port.)*

AMV does not ship the Peplink UBR LTE with SIM cards, it is assumed the end user will supply the SIM cards to the carrier of their choice. Recommended carriers include AT&T, Verizon, T-Mobile(Sprint) or FirstNet.

This Peplink UBR-LTE device is able to utilize up to 4 SIM cards from 2 different providers, working in pairs for high and low band coverage simultaneously on both providers to optimize your connection at all times. The device is also capable of working successfully on fewer SIM cards with reduced available connections.

AMV cannot guarantee connections to cellular signals which remains true during emergency situations. By using all 4 SIM cards you will have the best chance at maintaining a strong enough signal to work in the most remote or crowded situations possible.

#### **HOW TO "CONNECT TO", AND CONFIGURE YOUR PEPLINK UBR LTE**

Users can connect using either WiFi or Ethernet. To connect to the Peplink Device using the AMV preconfigured WiFi option.

AMV setup WiFi SSID: AMVision AMV setup WiFi password: AMV1sion

OR to connect using a Cat5e ethernet cable from any available LAN port directly to a user computer. Open your preferred browser, or your manufacturers default browser and navigate to the Peplink's IP address. \**You may need to disconnect form any other networks to make sure you are connecting properly.\**

Enter the following address into your browsers address bar: https://192.168.50.1/

Proceed past the "Connection Not Private" alert. You are connecting to the offline Peplink device, with no possibility of security breach. (See Images 1 and 2)

Figure 1:

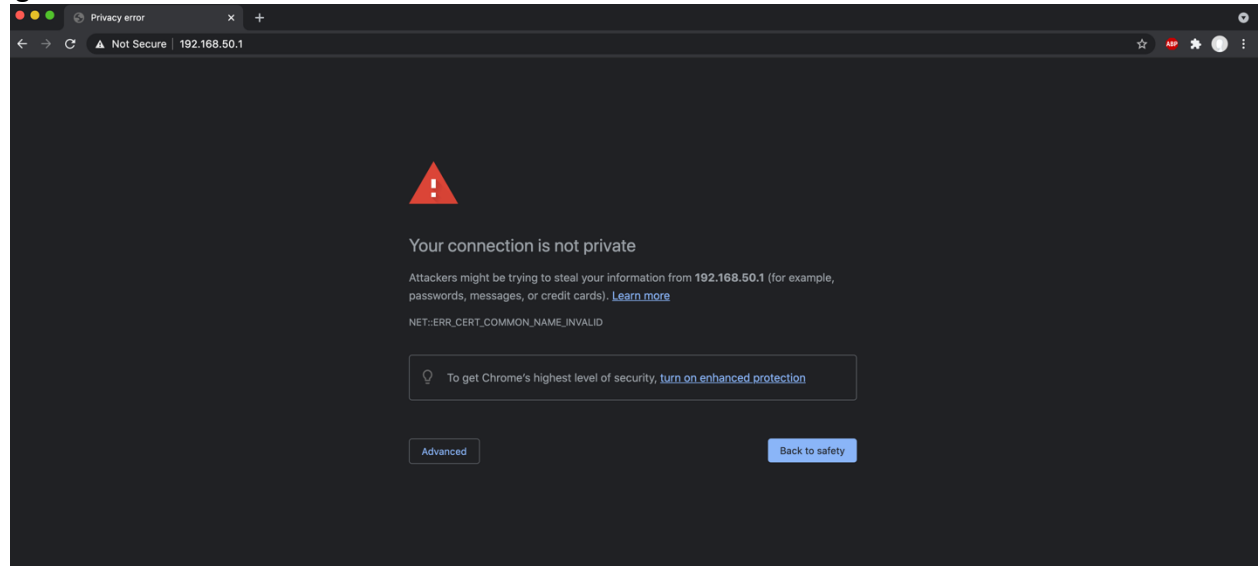

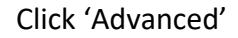

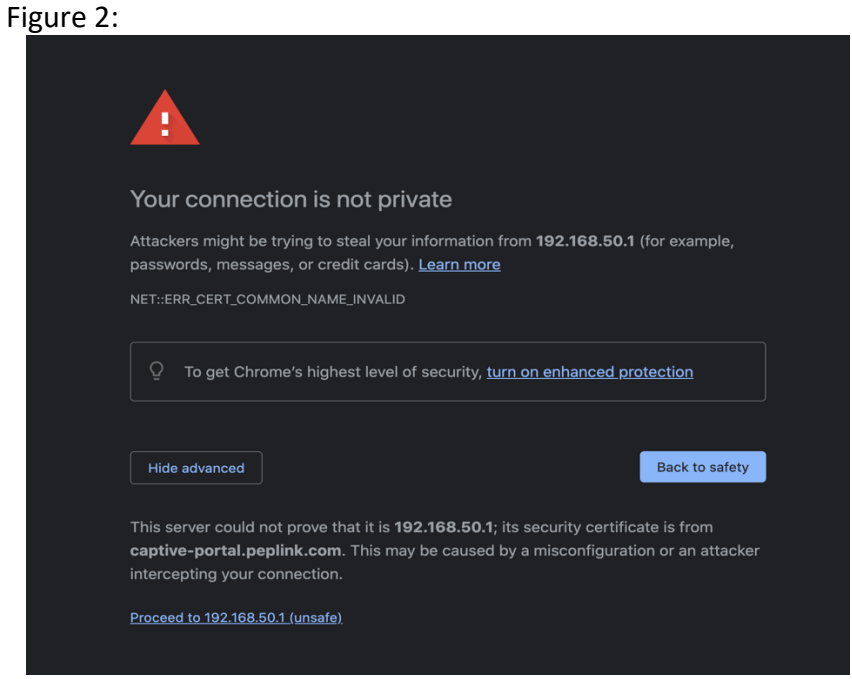

Click 'Proceed to 192.168.50.1'

To login to the Peplink management UI (User Interface), you may use the AMV pre-configured login of: Username: Admin

Password: AMV1sionadmin

#### **IMPORTANT FACTORY RESET NOTE:**

*IF for some reason you have to do a factory reset to the Peplink, the Default reset would be user: admin, password: admin.*

To activate your SIM cards you will need to work with your selected carrier, and they will require hardware information. To get this information you can click on the Cellular 1 or Cellular 2 Details page, (See Figure 3) and they will require your SIM cards ID number, which should be printed on the SIM card, but is also available here as its ECCID.

#### Figure 3:

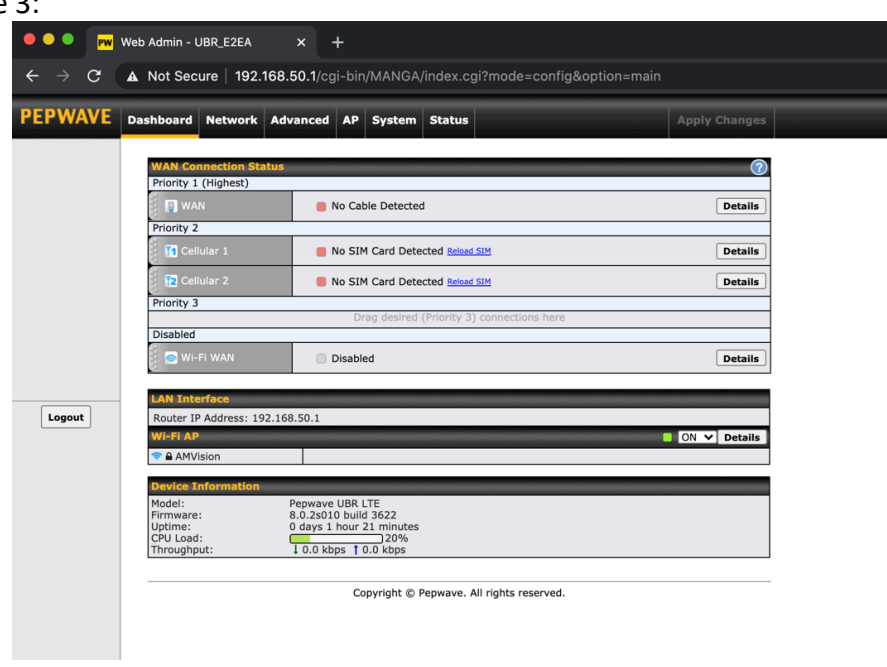

The Carrier may also need the IMEI code of this Peplink Device.

*PLEASE NOTE: the IMEI code is different for the Cellular 1 and Cellular 2 SIM cards.*  See Figure 4 for example page

To modify the WiFi SSID or Password, you may modify the WI-FI AP section. Be sure to click "Apply Changes" when done.

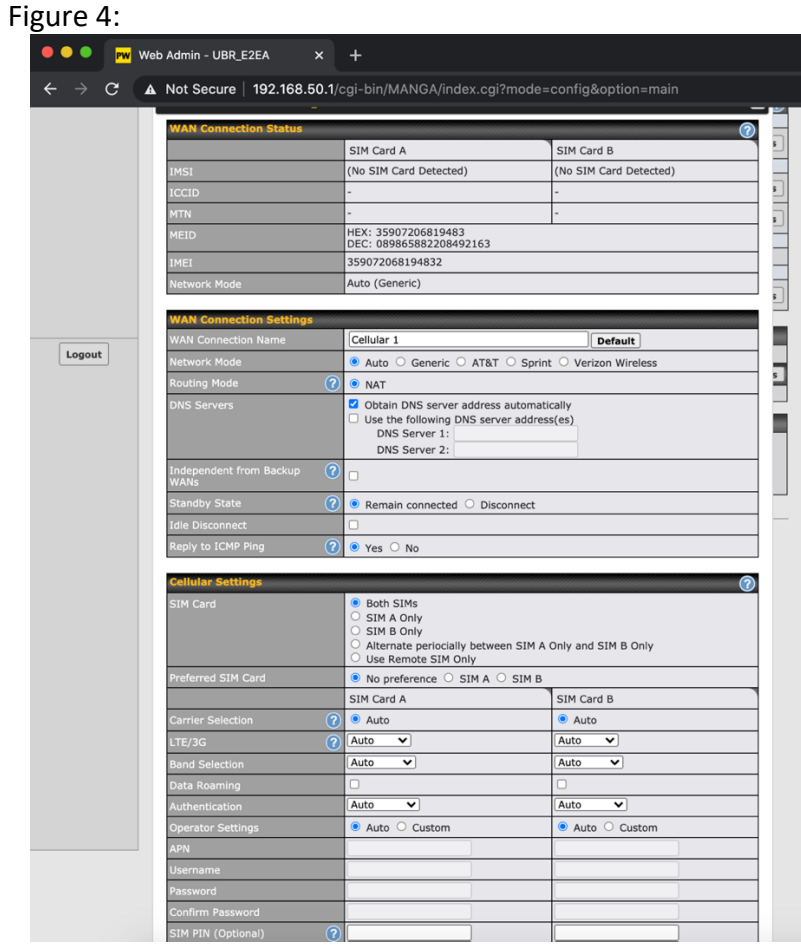

### **Installing SIM Cards**

In order to install your preferred SIM cards into the Peplink device, please remove the lid cover panel by removing the 6 outer screws. (Figure 5)

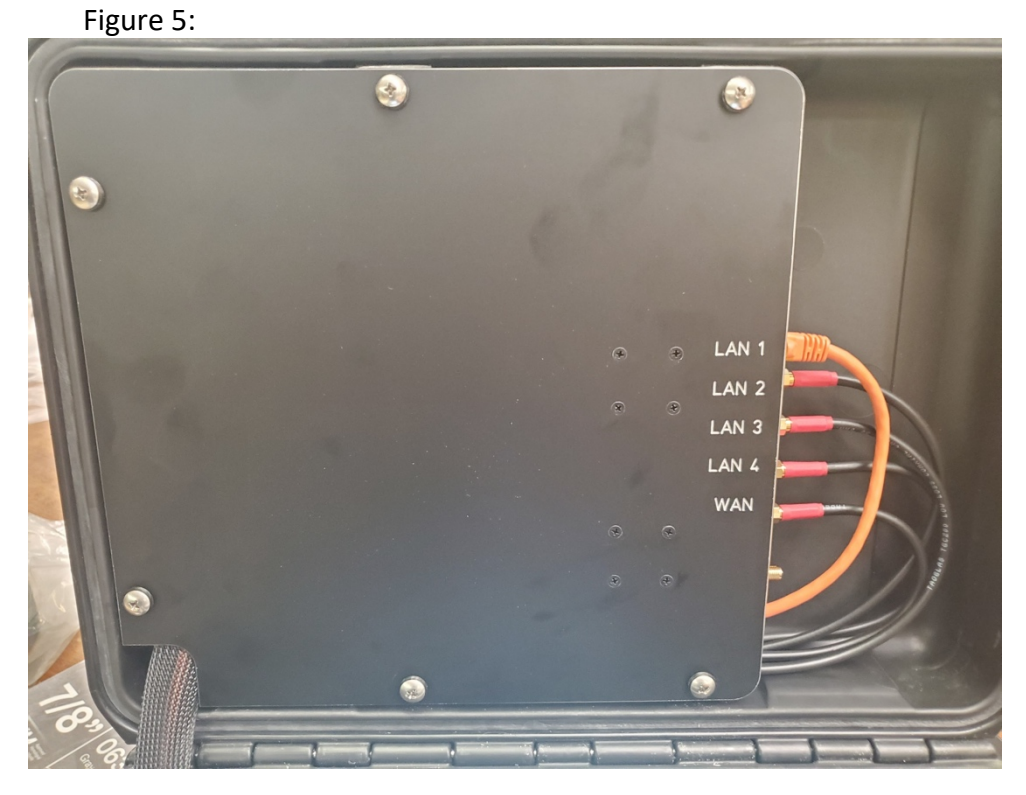

Then Remove the lid plate with the peplink attached, you can leave the antennae attached throughout the whole process. (Figure 6)

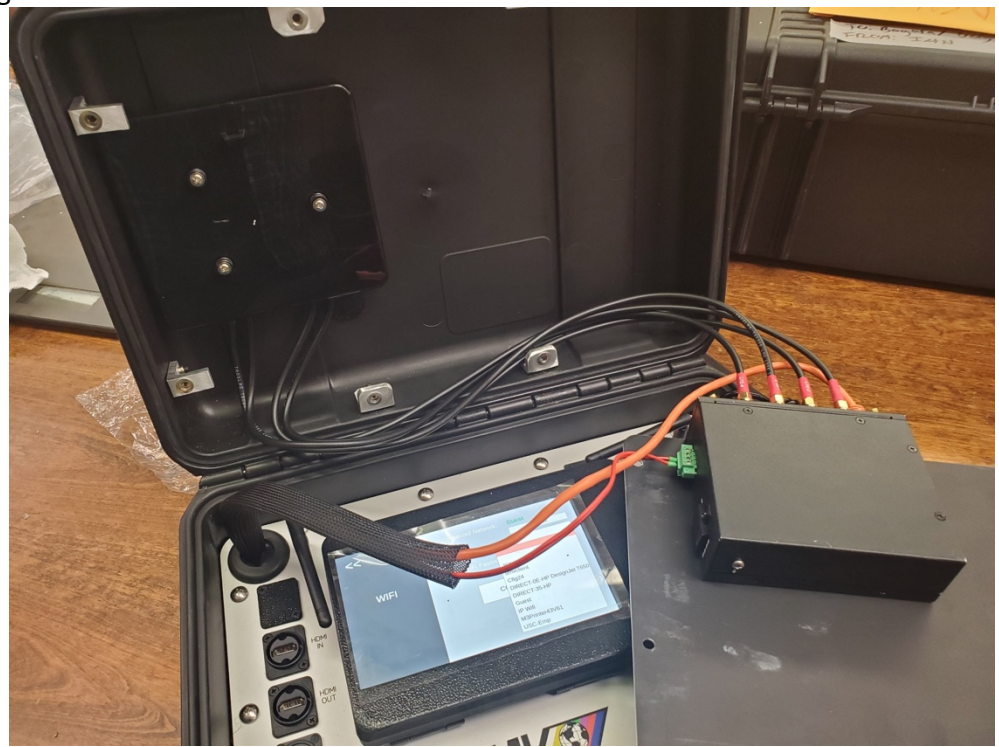

Figure 6:

Remove the SIM card cover on the edge of the peplink using a Philips screwdriver, and insert your SIM cards. (Figure 7)

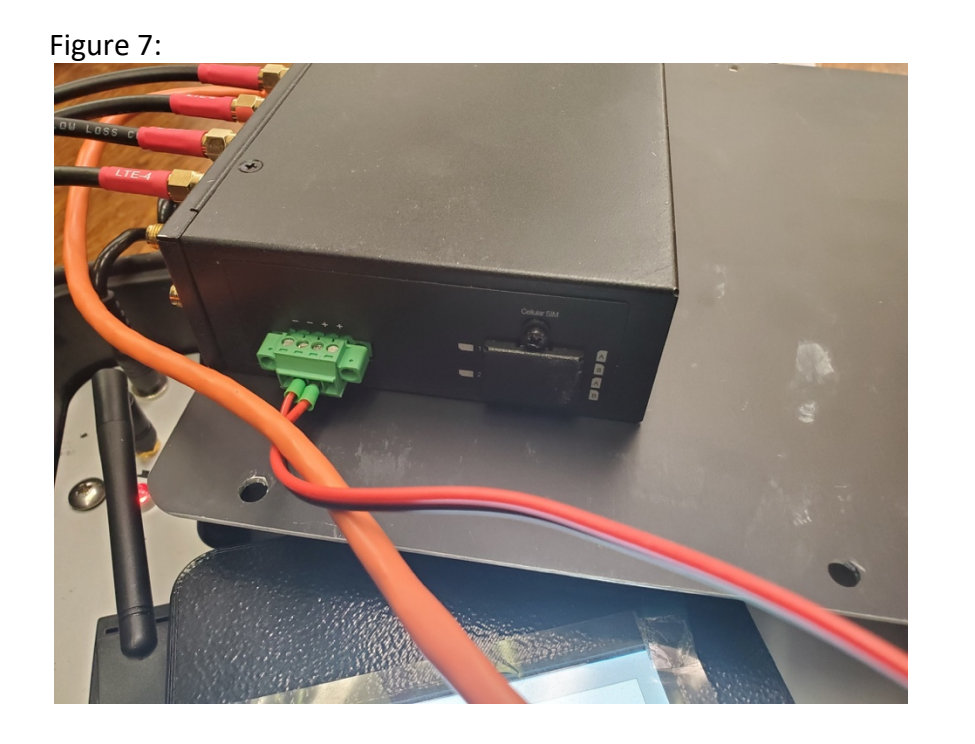